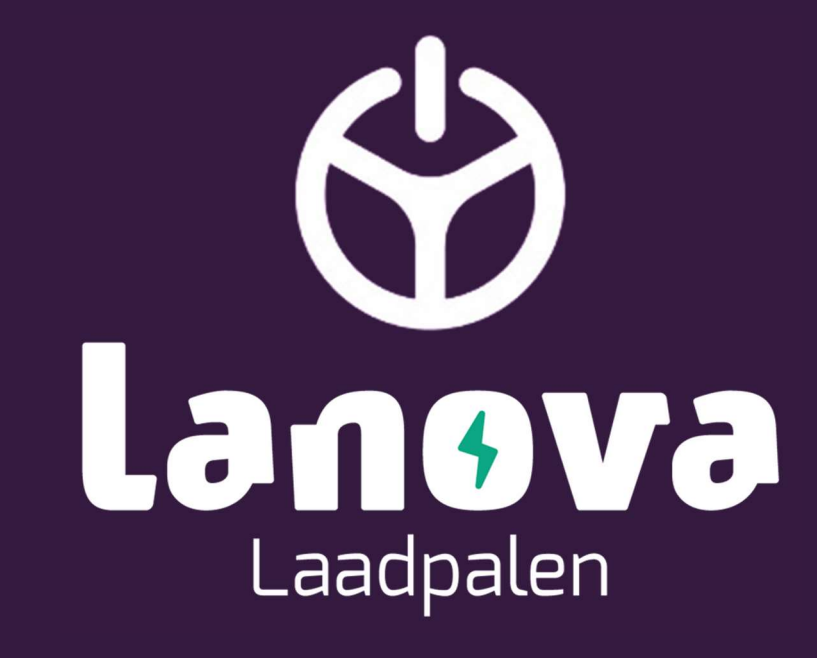

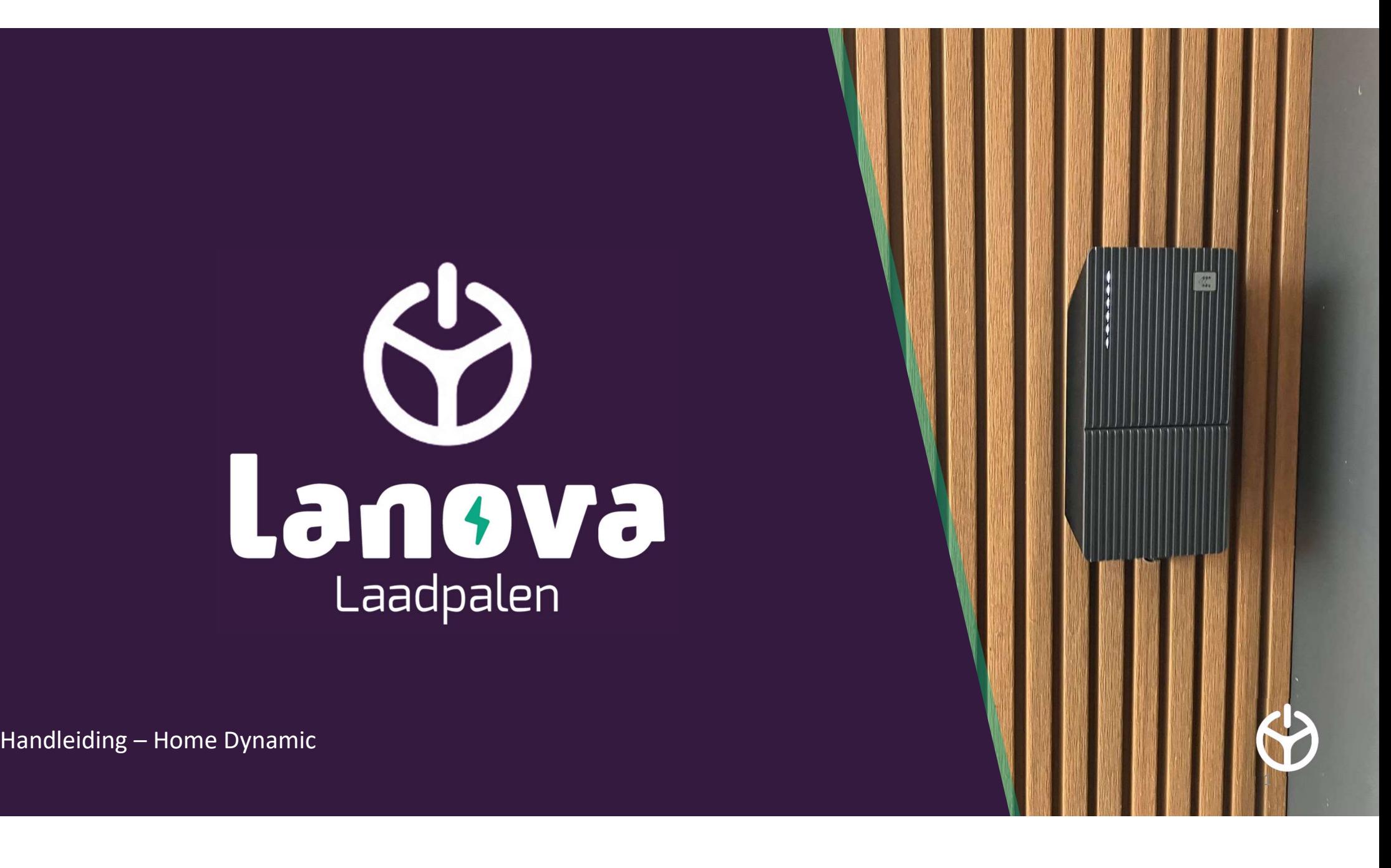

# Inhoudsopgave manum and the property of the property of the property.<br>
1. De app in het Nederlands<br>
5-11. Nieuw laadstation toevoegen<br>
12-14. Firmware Update<br>
15. App versie<br>
16. Personalisatie<br>
17-20. Autorisatie<br>
21. Laadstatus monder an insteller<br>
17-20. Autorisatie<br>
17-20. Autorisatie<br>
17-20. Autorisatie<br>
17-20. Autorisatie<br>
17-20. Autorisatie<br>
17-20. Autorisatie<br>
17-20. Autorisatie<br>
17-20. Autorisatie<br>
17-20. Laadstatus<br>
17-20. Laadstatus<br>
17m m and the property of the paper of the paper of the paper of the paper of the paper of the paper of the paper of the paper of the paper of the paper of the paper of the paper of the paper of the paper of the paper of the

- 3. Downloaden en instellen
- 4. De app in het Nederlands
- 5-11. Nieuw laadstation toevoegen
- 12-14. Firmware Update
- 15. App versie
- 
- 
- 
- 
- 23-25 Connectiviteit
- 
- 

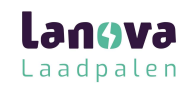

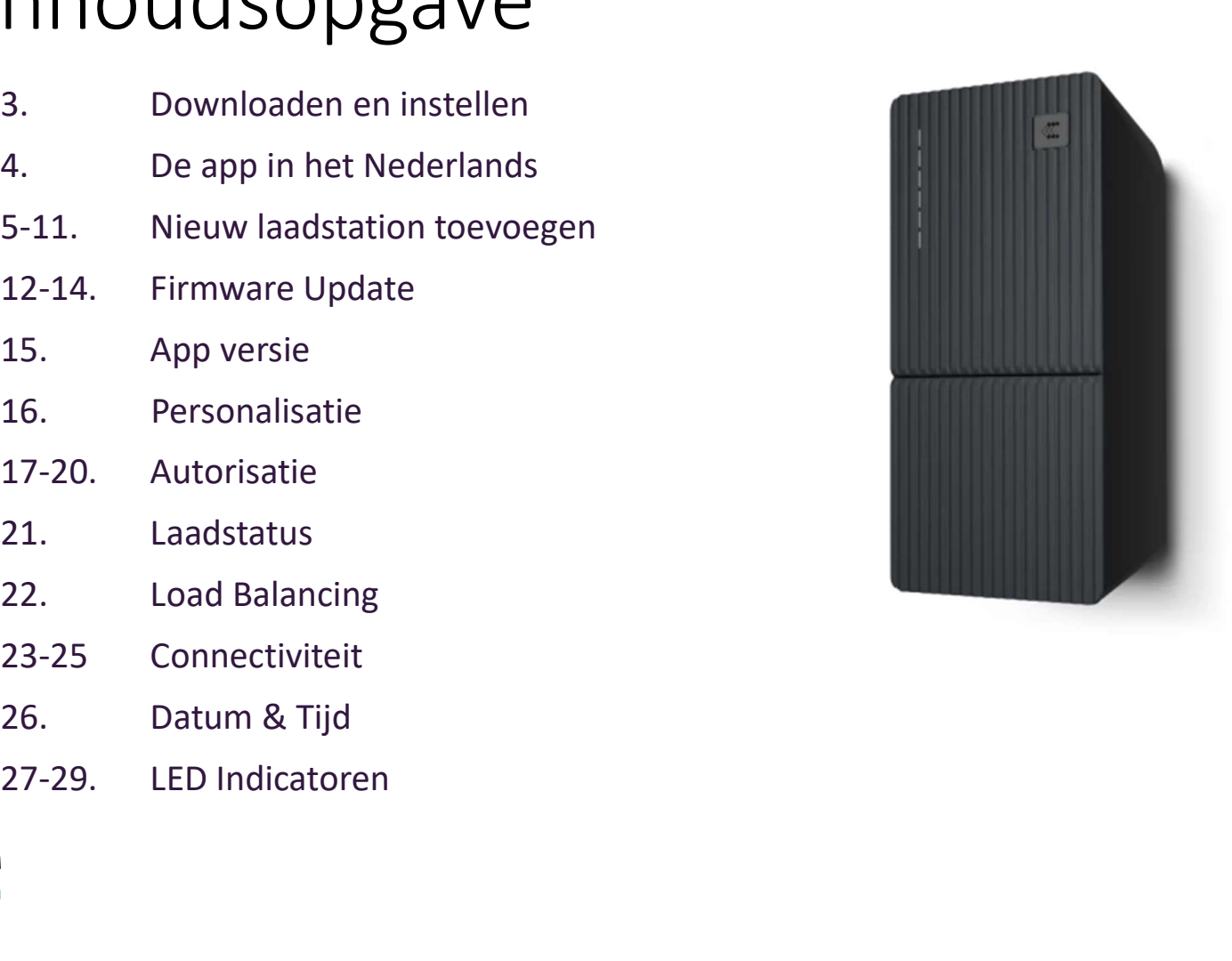

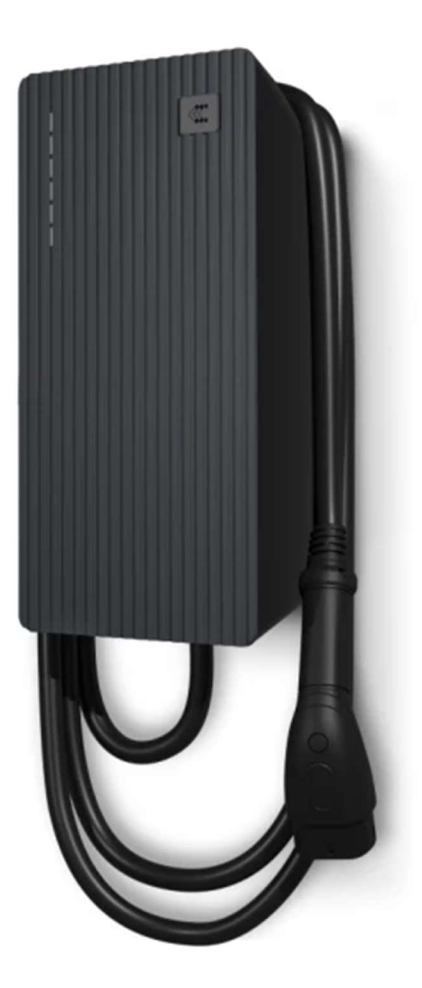

# Download de Teltonika Energy app

- Om de TeltoCharge in te stellen, download en installeer de Teltonika Energy app op uw smartphone. De app is benodigd om toegang te krijgen tot het laadstation en om de geavanceerde functies van het laadstation te gebruiken.
- De app is te downloaden via de App Store en via Google Play

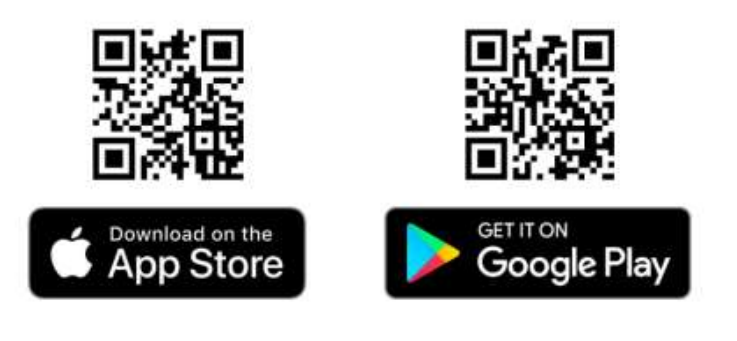

AVA

Laadpalen

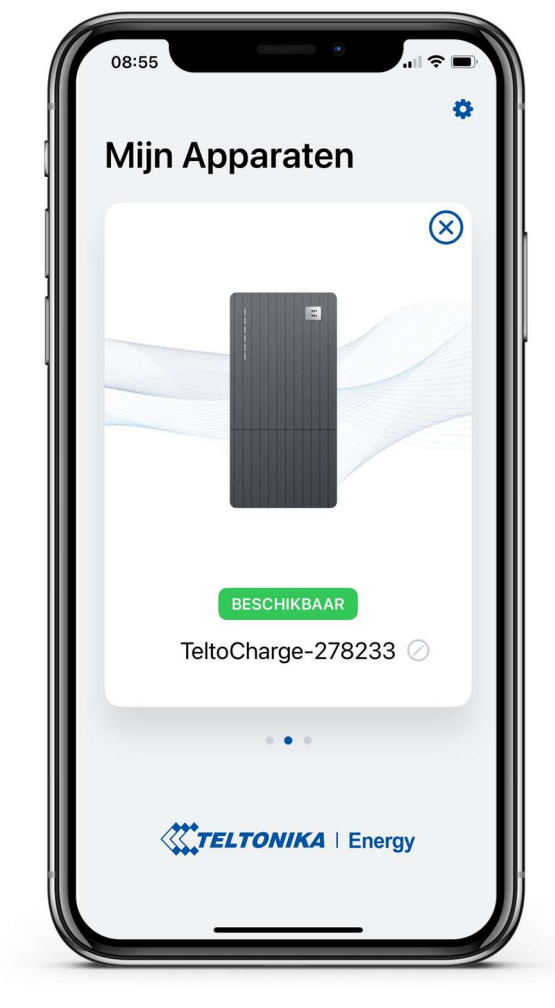

## De app in het Nederlands

- Om de app in het Nederlands te zetten drukt u op het tandwiel rechtsboven.
- Vink bij talen 'Nederlands' aan.

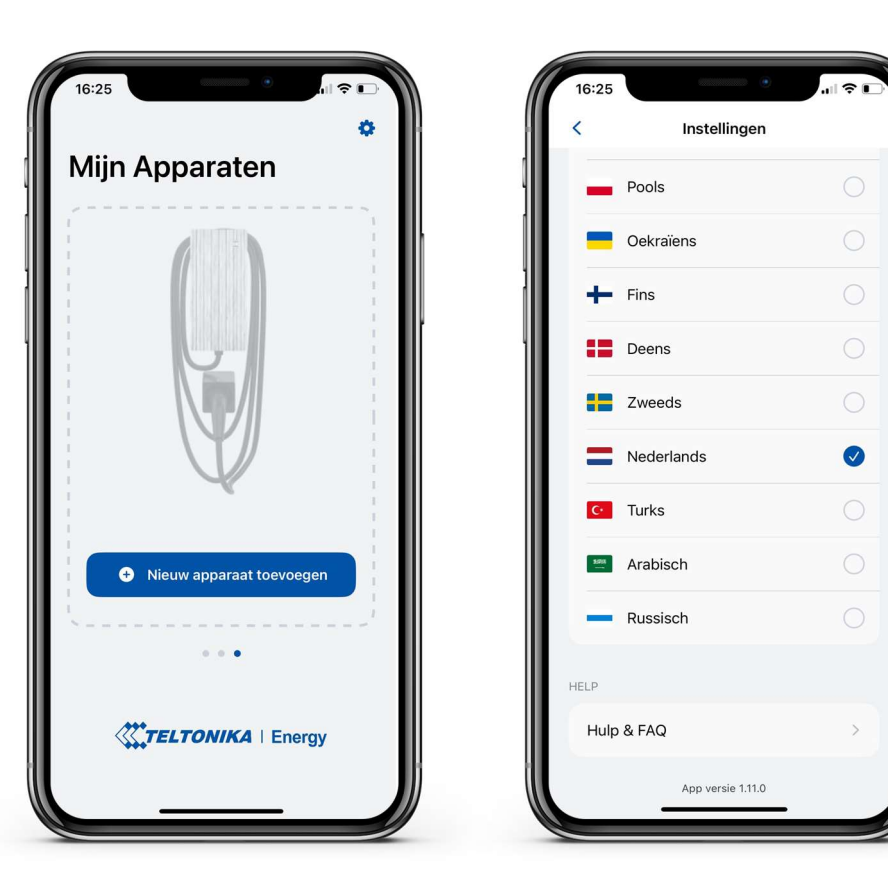

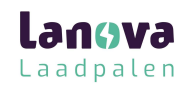

# Nieuw laadstation toevoegen

- Zet de bluetooth op uw mobiele apparaat aan.
- Open de Telto Energy app.
- Druk op de knop 'Nieuw apparaat toevoegen'

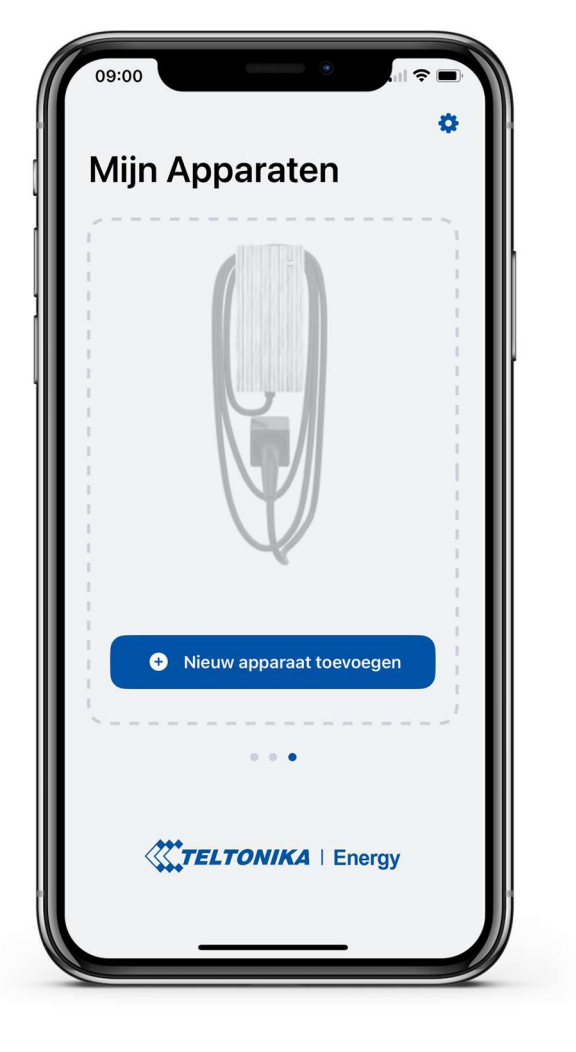

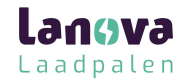

# Verbind het laadstation met een mobiel apparaat

- Nadat u op 'Nieuw apparaat toevoegen' drukt, wacht u  $\|\n\int_{\text{Voeq nieuw}}^{\infty}$ tot uw telefoon het laadstation heeft gevonden. Selecteer  $\|\cdot\|$  apparaat toe vervolgens het laadstation.
- Na een paar seconden zal een melding worden weergeven  $\|\cdot\|$   $\bullet$  TeltoCharge-278233 waarin wordt gevraagd om een verbindingscode.
- Voer de laatste 6 cijfers van de beveiligingscode in om te verbinden met het laadstation.

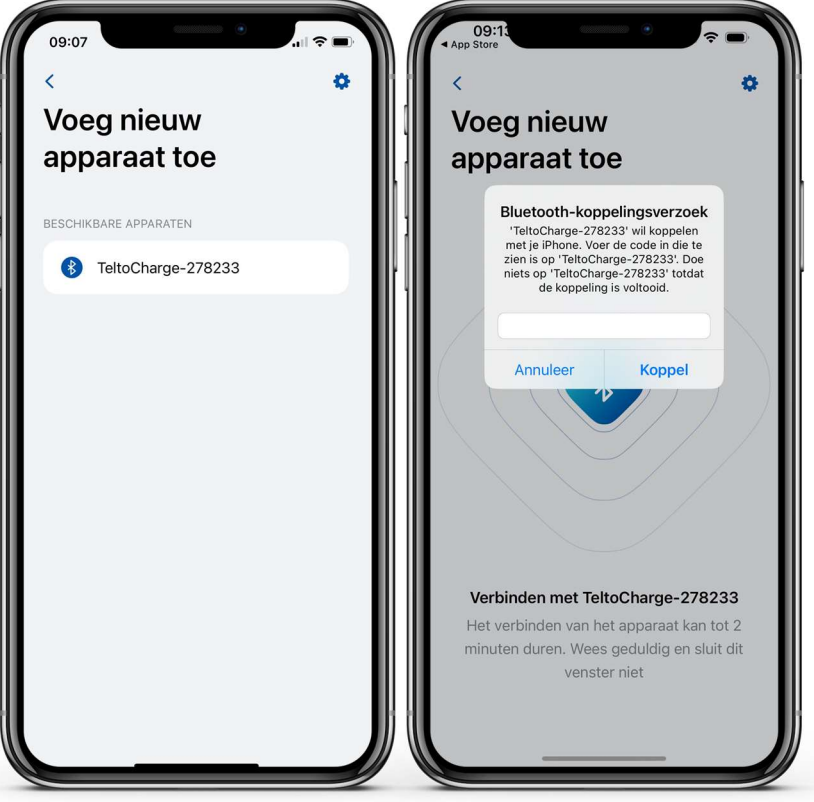

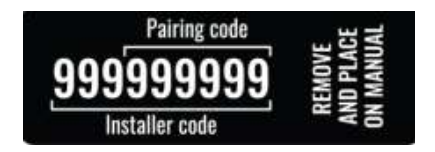

AVA Laadpalen

# Verbind het laadstation met een mobiel apparaat

- Als u een tweede apparaat wil koppelen het laadstation, allereerst, het laadstation opnieuw opstarten. U heeft dan 5 minuten om een nieuw apparaat te koppelen.
- Nadat u het apparaat heeft verbonden met het laadstation zal er een 'Apparaat herstel' naar voren komen.
- Daar kunt u :

1. Verbinding maken met het apparaat en de historie (instellingen) behouden.

2. De instellingen 'herstellen naar standaardinstellingen'

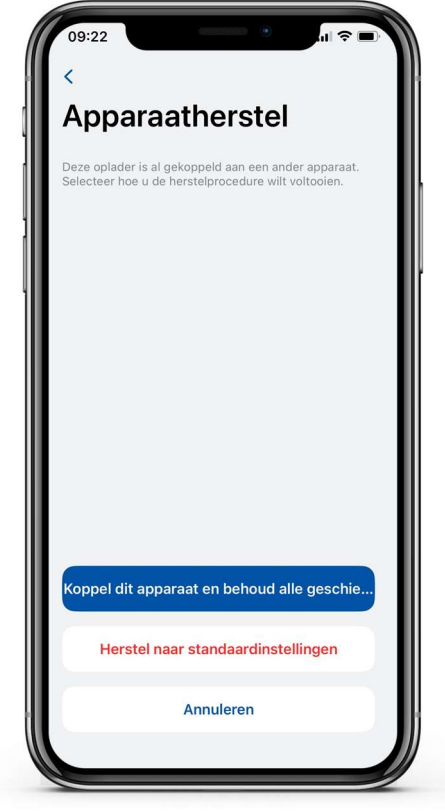

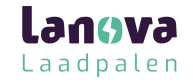

## Instellen afronden

- Verander uw TeltoCharge apparaat naam.
- Bepaal de lokale valuta.
- Bepaal de gemiddeld energieprijs per kWh.
- Druk op 'Doorgaan'

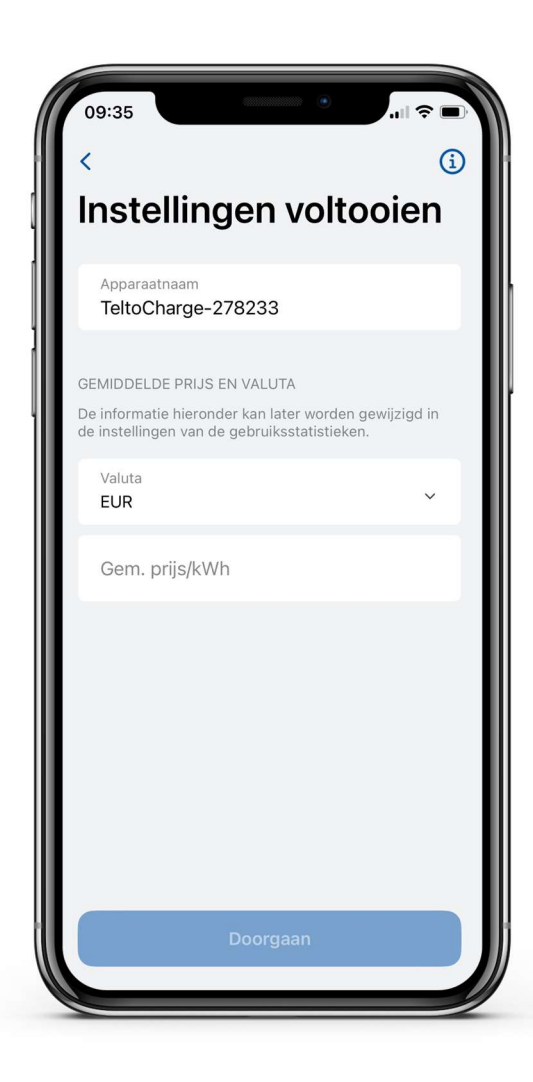

**16Va** Laadpalen

## Instellen afronden

- Waar nodig, zet de autorisatie aan (dit kan ook later worden gedaan)
- Als u dit liever later wilt instellen, druk dan op 'Bevestigen'  $\|\|_{16:00-20:00}$

Opmerking: Het activeren van de autorisatie zorgt ervoor dat het laadstation enkel met toegevoegde NFC-kaarten geactiveerd kan worden. (pagina 17-20)

De functie 'Nieuwe kaart toevoegen' geeft direct toegang tot het koppelen van NFCkaarten

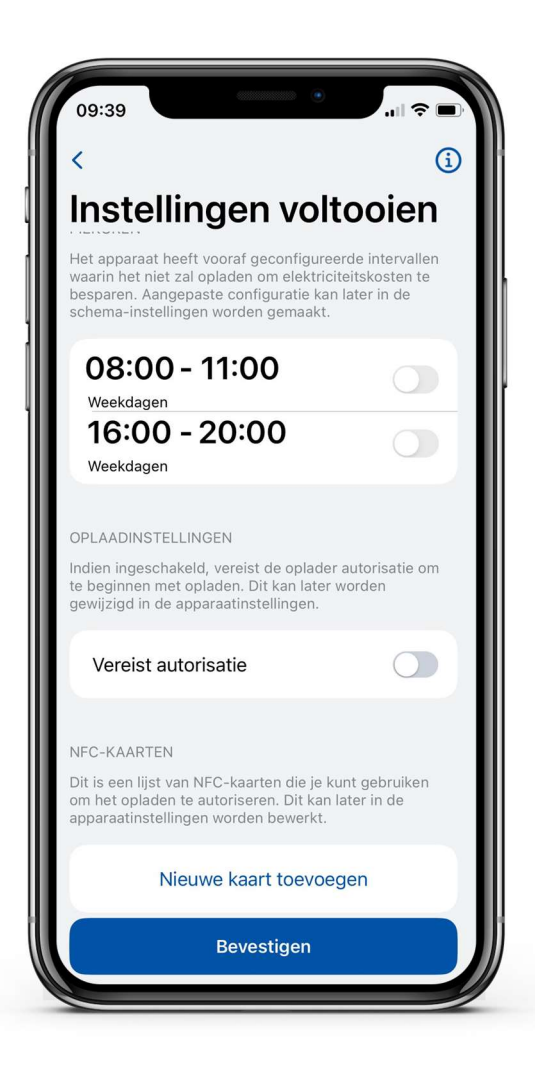

Langva Laadpalen

#### Bluetooth status

- Na het instellen komt het scherm 'Mijn apparaten' naar voren met de status 'Beschikbaar'. De status wijst aan dat het laadstation beschikbaar is om te verbinden met uw apparaat.
- Als de status 'Niet beschikbaar' naar voren komt, betekend dit dat het apparaat buiten Bluetooth bereik is of dat het verbonden is met een ander apparaat (het is niet mogelijk om met meerdere apparaten te verbinden op hetzelfde moment)

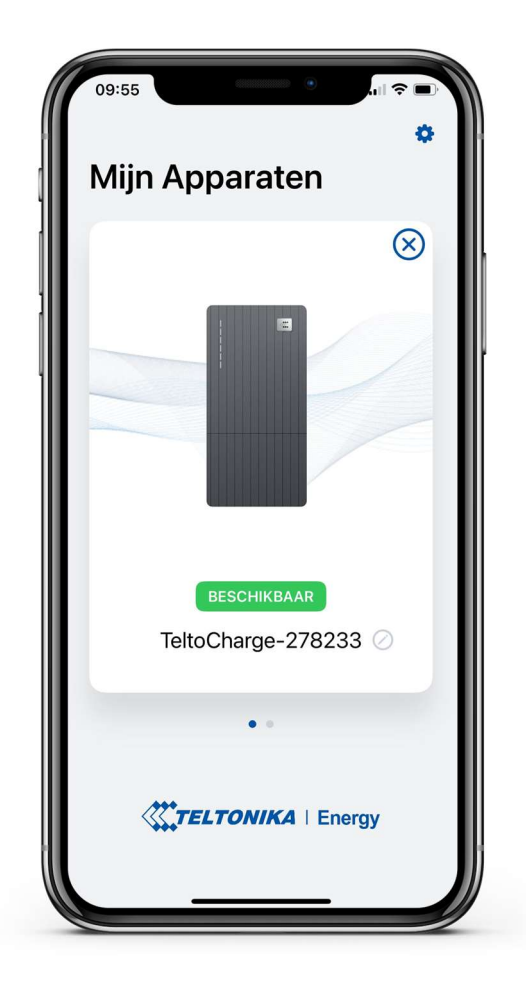

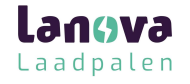

#### Het menu

- Het menu<br>1. Om toegang te krijgen tot het menu van het laadstation,<br>drukt u op de afbeelding van het laadstation in het<br>'Mijn apparaten' scherm.<br>2. In het hoofdvenster van het menu ziet u de status van drukt u op de afbeelding van het laadstation in het 'Mijn apparaten' scherm. Het menu<br>
2. In toegang te krijgen tot het menu van het laadstation,<br>
drukt u op de afbeelding van het laadstation in het<br>
"Mijn apparaten" scherm.<br>
2. In het hoofdvenster van het menu ziet u de status van<br>
het laadstation
- het laadstation met uw EV.

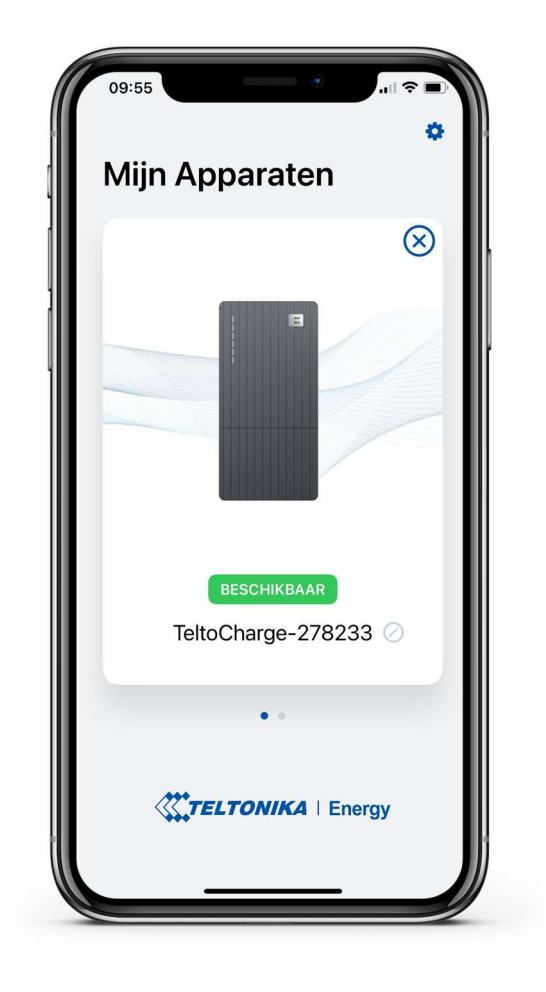

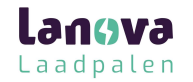

## Firmware update

Om de firmware te updaten, download u eerst de laatste 'firmware update' van een Teltonika Energy Wiki page'.

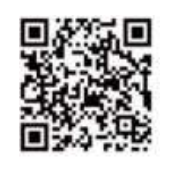

- naar de instellingen rechts bovenin.
- Firmware update<br>
Om de firmware te updaten, download u eerst de laatste<br>
"firmware update" van een Teltonika Energy Wiki page".<br> **Alger downloaden van de nieuwste 'firmware', gaat u<br>
The downloaden van de nieuwste 'firmwar** 2. In de firmware te updaten, download u eerst de laatste<br>
"firmware update" van een Teltonika Energy Wiki page".<br> **Apparat in de menu lijst, drukt u op 'Apparaat info'. Daar vindt u**<br>
2. In de menu lijst, drukt u op 'App informatie over uw laadstation.

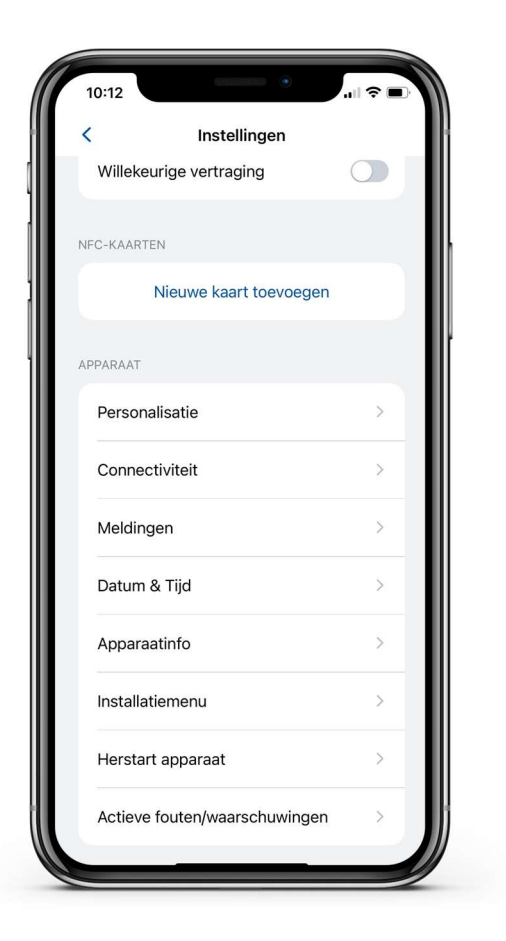

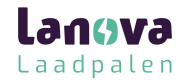

#### Firmware update

- voor 'firmware' te openen.
- Firmware update<br>
1. Druk op de 'Controleer op updates' knop om het menu<br>
2. Druk op 'Blader door bestanden' en selecteer het '.bin'<br>
bestand dat hiervoor is gedownload van de 'Teltonika Firmware update<br>
2. Druk op de 'Controleer op updates' knop om het menu<br>
2. Druk op 'Blader door bestanden' en selecteer het '.bin'<br>
bestand dat hiervoor is gedownload van de 'Teltonika<br>
Energy Wiki page' bestand dat hiervoor is gedownload van de 'Teltonika Energy Wiki page'

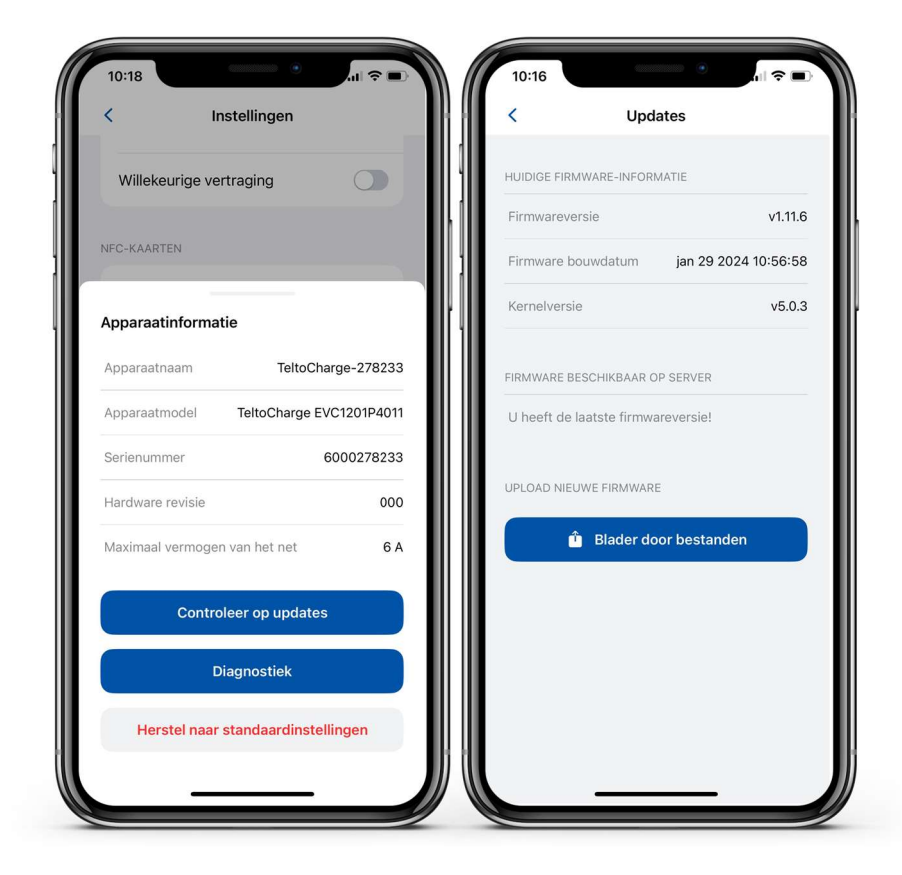

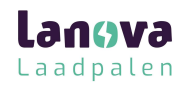

#### Firmware update

Firmware update<br>1. Na het selecteren van het bestand drukt u op de<br>"Firmware bijwerken" knop en wacht u totdat de update<br>is voltooid. 'Firmware bijwerken' knop en wacht u totdat de update is voltooid.

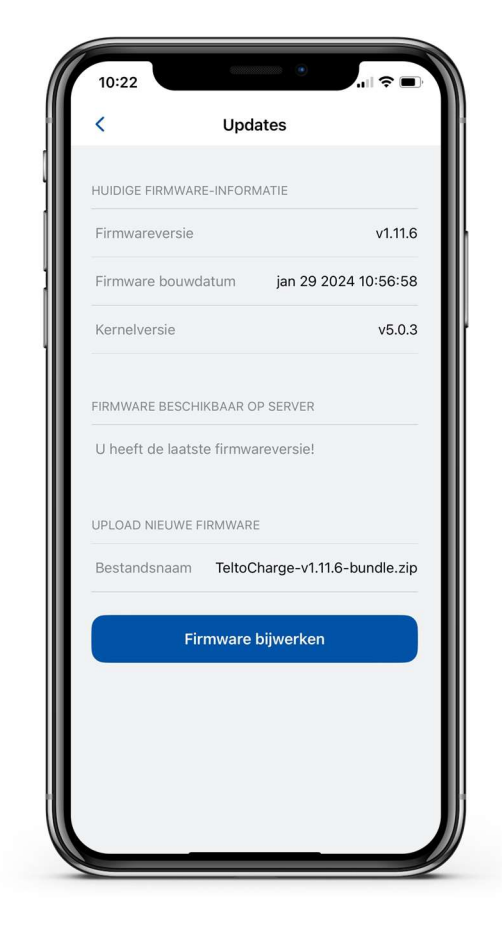

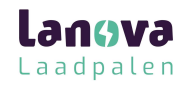

#### App versie

- App versie<br>
1. Om er achter te komen welke appversie u momenteel<br>
gebruikt, gaat u naar 'Mijn apparaten' en opent u de<br>
instellingen rechts bovenin.<br>
2. Daar vindt u midden onderin het scherm welke gebruikt, gaat u naar 'Mijn apparaten' en opent u de instellingen rechts bovenin. App versie<br>
2. Om er achter te komen welke appversie u momenteel<br>
gebruikt, gaat u naar 'Mijn apparaten' en opent u de<br>
instellingen rechts bovenin.<br>
2. Daar vindt u midden onderin het scherm welke<br>
appversie u heeft.
- appversie u heeft.

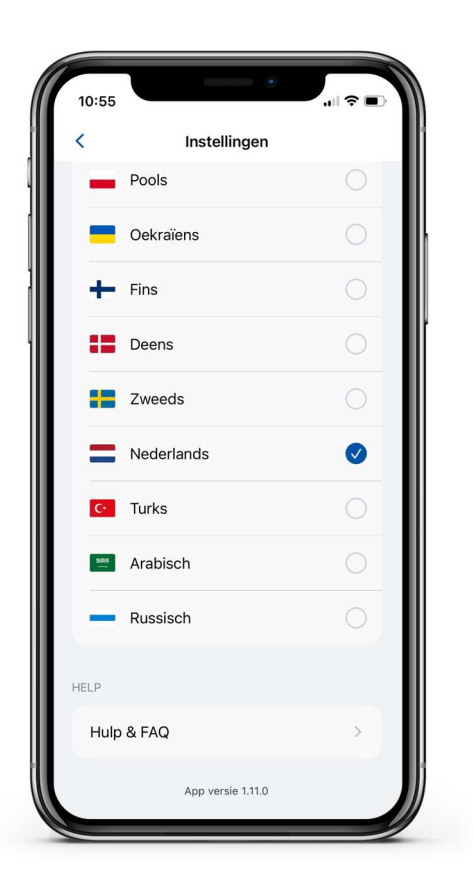

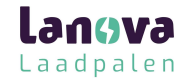

#### Personalisatie

- Personalisatie<br>
1. 'Foutgeluid' Mogelijkheid om de geluidsmelding uit te<br>
schakelen het geluid voor NFC-identificatie werkt nog<br>
2. 'Weergave-Units' Mogelijkheid om de laadsnelheid in **Schault Schault Constrained VESON Alisatie<br>Schakelen - het geluid voor NFC-identificatie werkt nog<br>steeds.<br>Weergave-Units' - Mogelijkheid om de laadsnelheid in<br>KW of ampère in te stellen.** steeds. Personalisatie<br>
2. 'Foutgeluid' - Mogelijkheid om de geluidsmelding uit te<br>
2. 'Weergave-Units' - Mogelijkheid om de laadsnelheid in<br>
2. 'Weergave-Units' - Mogelijkheid om de laadsnelheid in<br>
2. 'Instelbare LED-helderheid'
- kW of ampère in te stellen.
- de helderheid van de LED-interface. De gebruiker kan kiezen uit drie opties: Hoog, Medium, Laag.
- **PET SOITAITS ALTE**<br>
1. 'Foutgeluid' Mogelijkheid om de geluidsmelding uit te<br>
schakelen het geluid voor NFC-identificatie werkt nog<br>
steeds.<br>
2. 'Weergave-Units' Mogelijkheid om de laadsnelheid in<br>
kW of ampère in t slaapstand in te schakelen. Met deze functie actief, wordt de LED-interface gedimd nadat deze 10 minuten geen input heeft ontvangen.

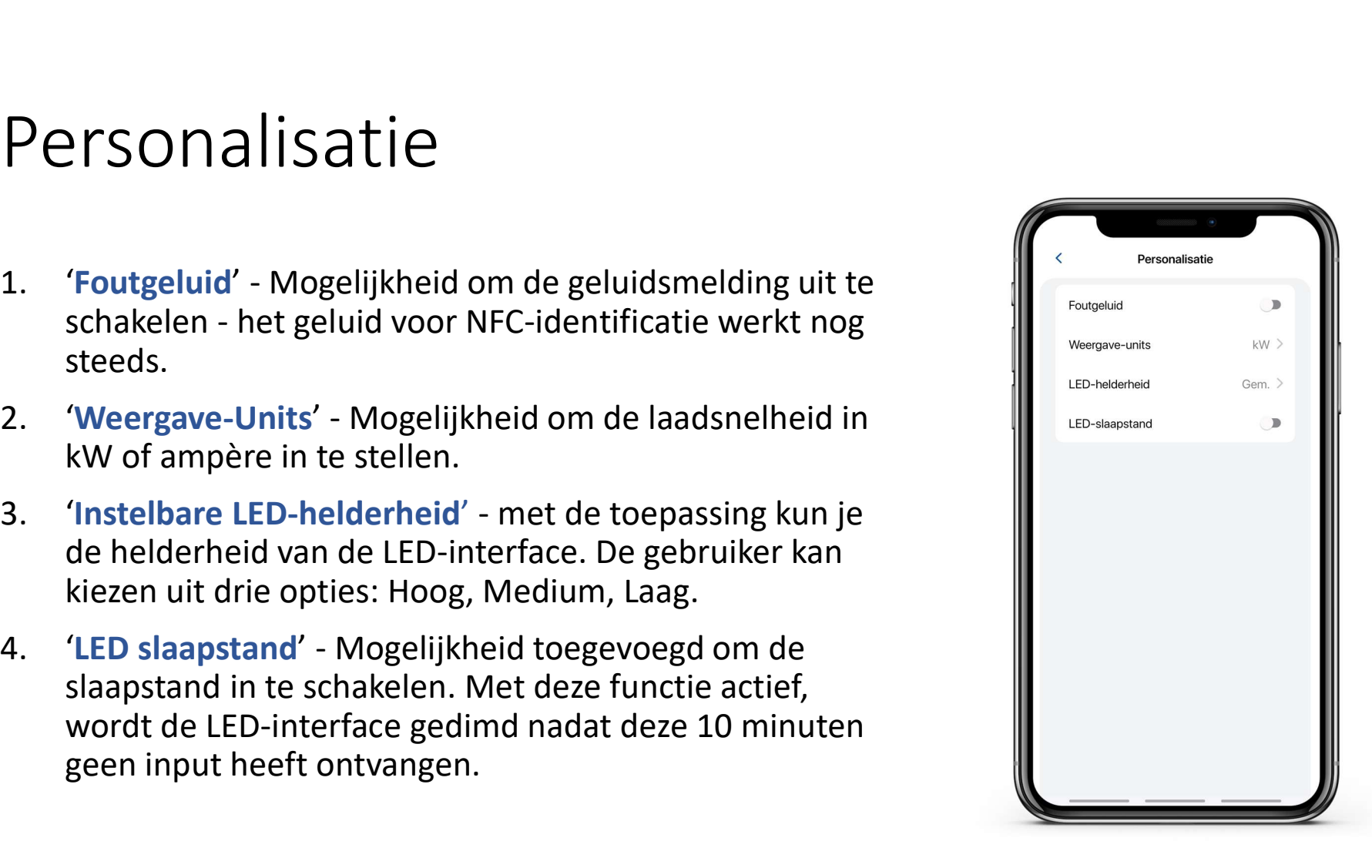

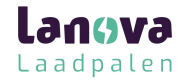

- Autorisatie<br>
1. Autorisatie kan worden aan gezet in het instellingen<br>
1. In hetzelfde menu, kunt u NFC- kaarten toevoegen.<br>
1. Type de naam van uw kaart in menu. Autorisatie<br>
1. Autorisatie kan worden aan gezet in het instell<br>
1. Autorisatie kan worden aan gezet in het instell<br>
2. In hetzelfde menu, kunt u NFC- kaarten toevoe<br>
3. Type de naam van uw kaart in.
- 
- 

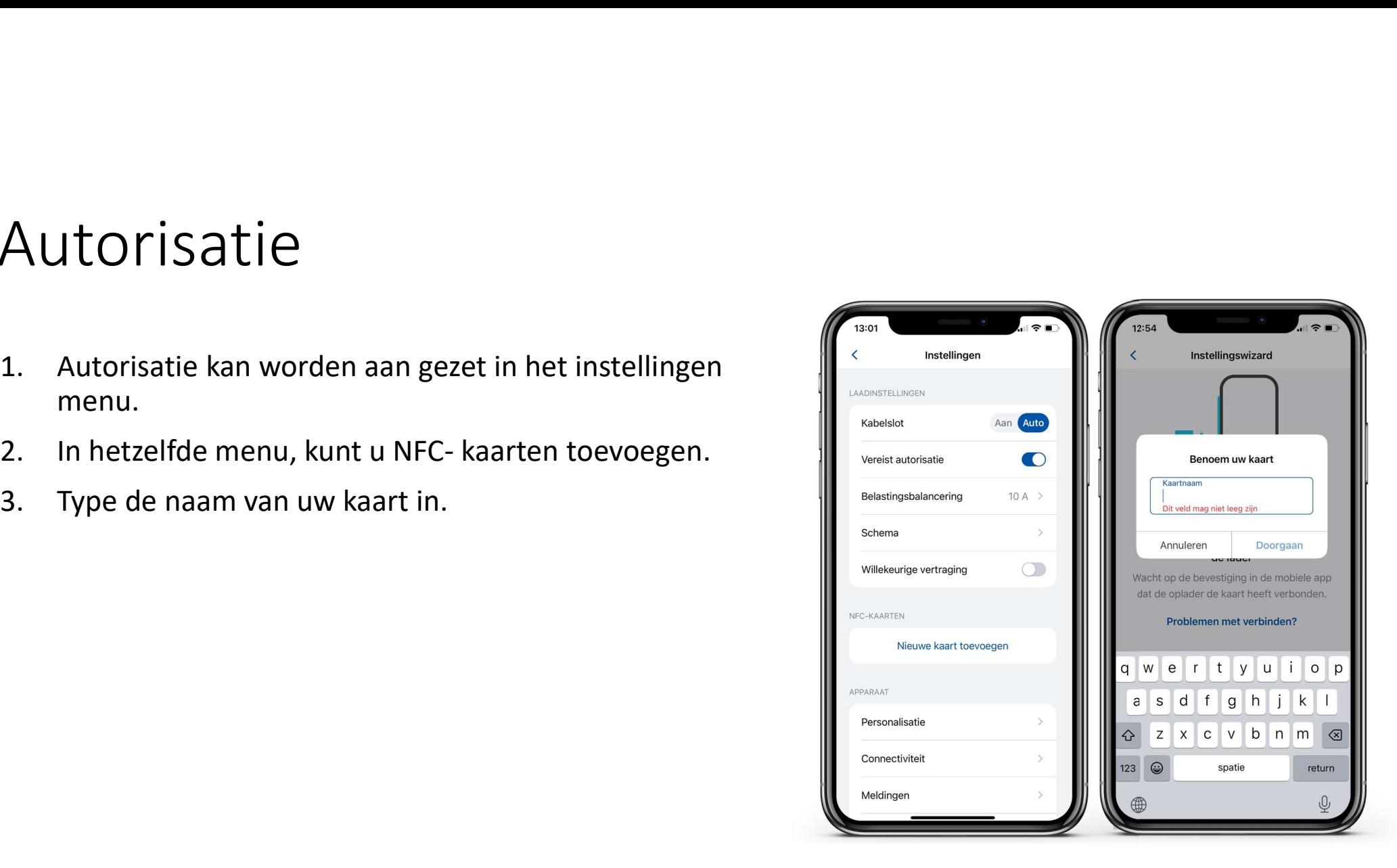

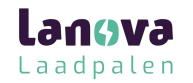

- 
- Autorisatie<br>1. Houd de pas bij NFC-kaart bij het laadstation.<br>2. Wacht tot er een melding komt dat de kaart succesvol is<br>verbonden. Autorisatie<br>
2. Wacht tot er een melding komt dat de kaart succesvol is<br>
verbonden. verbonden.

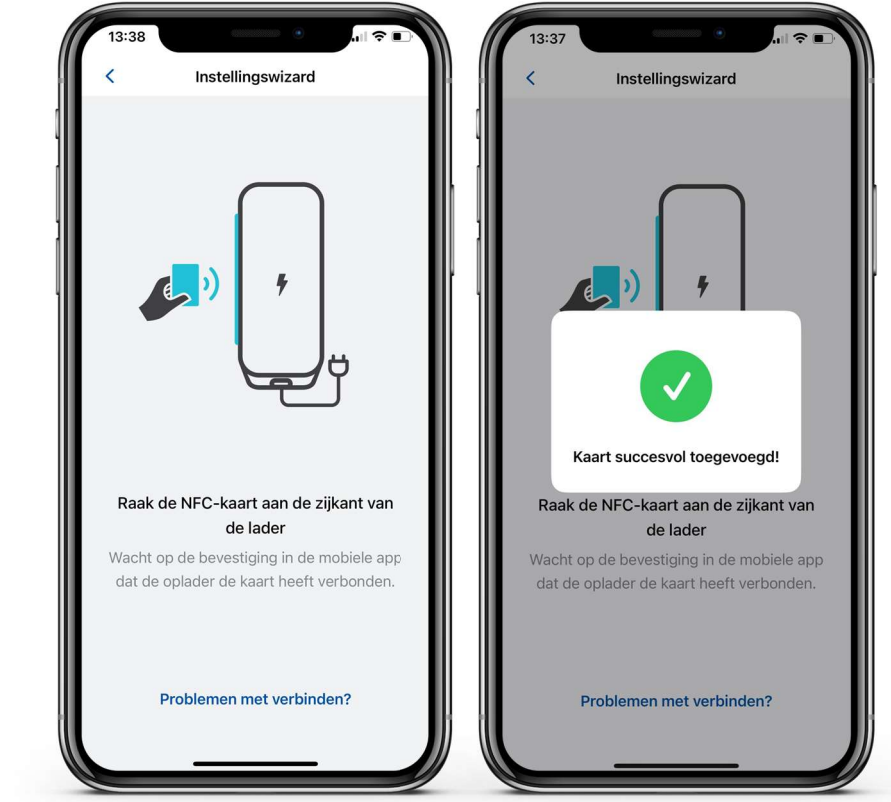

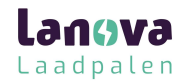

- drukt u op de instellingen van het menu.
- Autorisatie<br>
1. Om de informatie van de laadpas te zien of te updaten,<br>
2. Om te updaten of te hernoemen, selecteer het balkje<br>
met de naam, type een nieuwe naam en druk op **Autorisatie**<br>
2. Om de informatie van de laadpas te zien of te updaten,<br>
drukt u op de instellingen van het menu.<br>
2. Om te updaten of te hernoemen, selecteer het balkje<br>
met de naam, type een nieuwe naam en druk op<br>
"Bi met de naam, type een nieuwe naam en druk op 'Bijwerken'.

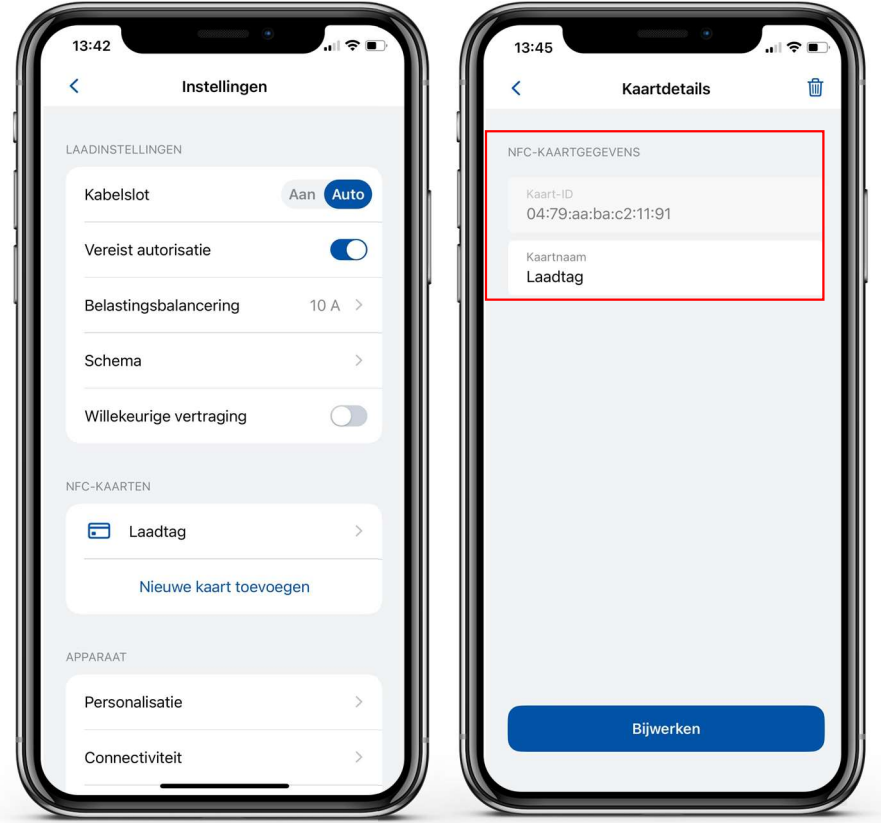

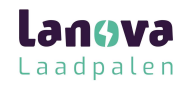

- menu.
- Autorisatie<br>1. Om de NFC-kaart te lezen, drukt u op het instellingen<br>2. Om de naam van de kaart te updaten, drukt u op het<br>veld met de 'Kaartnaam', en druk op de 'Bijwerken'.
- Autorisatie<br>
2. Om de NFC-kaart te lezen, drukt u op het instellingen<br>
2. Om de naam van de kaart te updaten, drukt u op het<br>
2. Om de naam van de kaart te updaten, drukt u op het<br>
2. Om de kaart te verwijderen, drukt u op AUTOTISATIE<br>
1. Om de NFC-kaart te lezen, drukt u op het instellingen<br>
2. Om de naam van de kaart te updaten, drukt u op het<br>
veld met de 'Kaartnaam', en druk op de 'Bijwerken'.<br>
3. Om de kaart te verwijderen, drukt u op h icoon rechts bovenin. Vervolgens bevestigd u deze keuze door te drukken op 'Verwijder'.

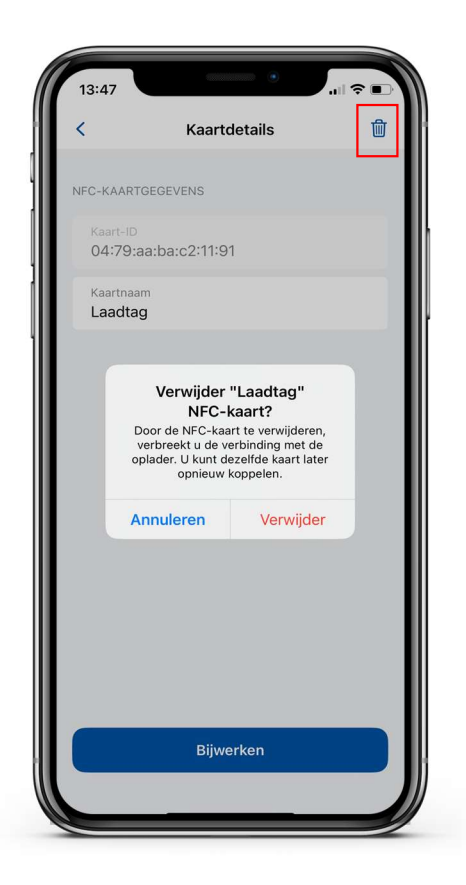

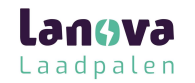

#### Laadstatus

- 'Geen EV verbonden'  $\rightarrow$  Er is geen laadkabel verbonden aan het laadstation.
- 'Autorisatie vereist'  $\rightarrow$  Houd een NFC/RFID pas bij de kaartlezer op het laadstation of swipe deze er langs voor autorisatie.
- 'Verbonden' → Een laadkabel is verbonden en is aan het wachten op een signaal.
- 'Opladen'  $\rightarrow$  Bezig met laden.
- 'Laden beëindigd' → De 'EV' stuurt een signaal om de status van C naar B te veranderen.
- 'Fout'  $\rightarrow$  Het laadstation verkeert in een storing en moet worden gerepareerd.

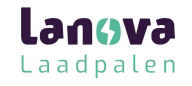

## Load Balancing

- Load Balancing<br>
1. Om het laadvermogen te verlagen of te verhogen welke<br>
is ingesteld door de installateur, drukt u op 'Belastings<br>
balancering' of 'Load Balancing'.<br>
2. Gebruik de 'slider' om wijzigingen aan te brengen e is ingesteld door de installateur, drukt u op 'Belastings  $\left\| \right\|$   $\left\| \right\|$   $\left\|$   $\right\|$   $\left\|$   $\right\|$   $\left\|$   $\right\|$   $\left\|$   $\right\|$   $\left\|$   $\left\|$   $\right\|$   $\left\|$   $\right\|$   $\left\|$   $\left\|$   $\right\|$   $\left\|$   $\left\|$   $\right\|$   $\left\|$  **Load Balancing**<br>
1. Om het laadvermogen te verlagen of te verhogen welke<br>
is ingesteld door de installateur, drukt u op 'Belastings<br>
balancering' of 'Load Balancing'.<br>
2. Gebruik de 'slider' om wijzigingen aan te brengen
- bevestig de keuze.

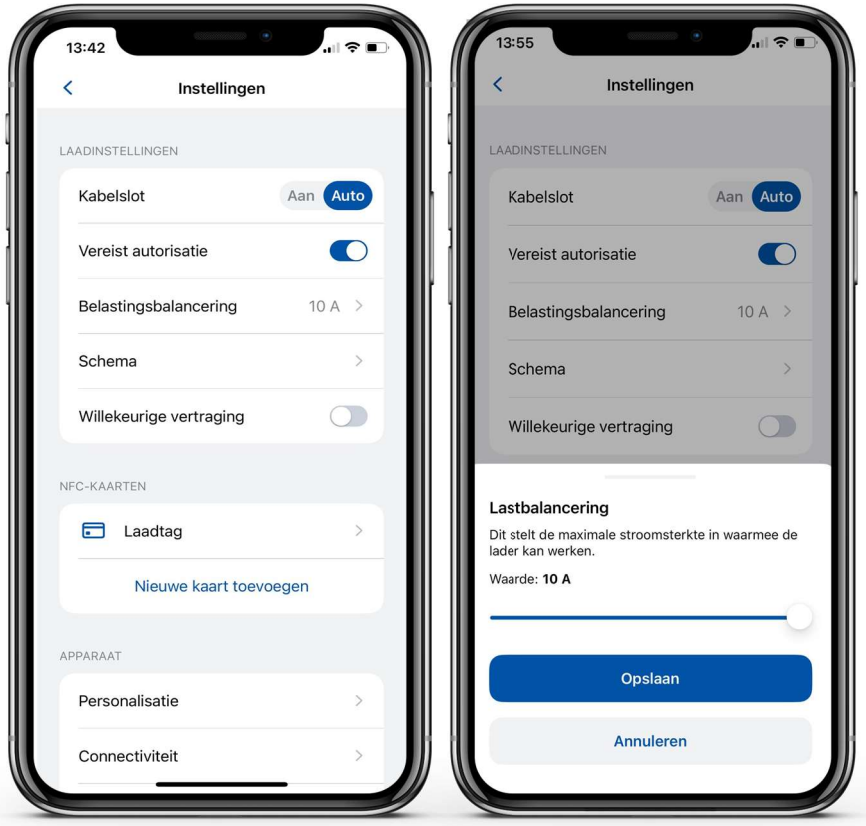

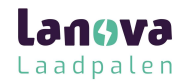

# Connectiviteit

- Het laadstation kan worden verbonden middels verschillende 2 manieren.
- de lijst, voer het wachtwoord in **Machine and het soordige and de liver** de deschikbare netwerken. en verbind.
- datakabel met de router en het  $\|\cdot\|_{\mathbb{R}^{\frac{92\cdot (610\text{c}+51\text{b}b)}{\frac{32\cdot (61\text{c}+51\text{b}b)}{\frac{32\cdot (61\text{c}+51\text{b}b)}{\frac{32\cdot (61\text{c}+51\text{b}b)}{\frac{32\cdot (61\text{c}+51\text{b}b)}{\frac{32\cdot (61\text{c}+51\text{b}b)}{\frac{32\cdot (61\text{c}+51\text{b}b)}{\$ moet verbinden (als je de instellingen wilt configureren, doe de DHCP functie uit.
- noodzakelijk i.c.m. OCPP 1.6 JSON (zakelijke verrekening)

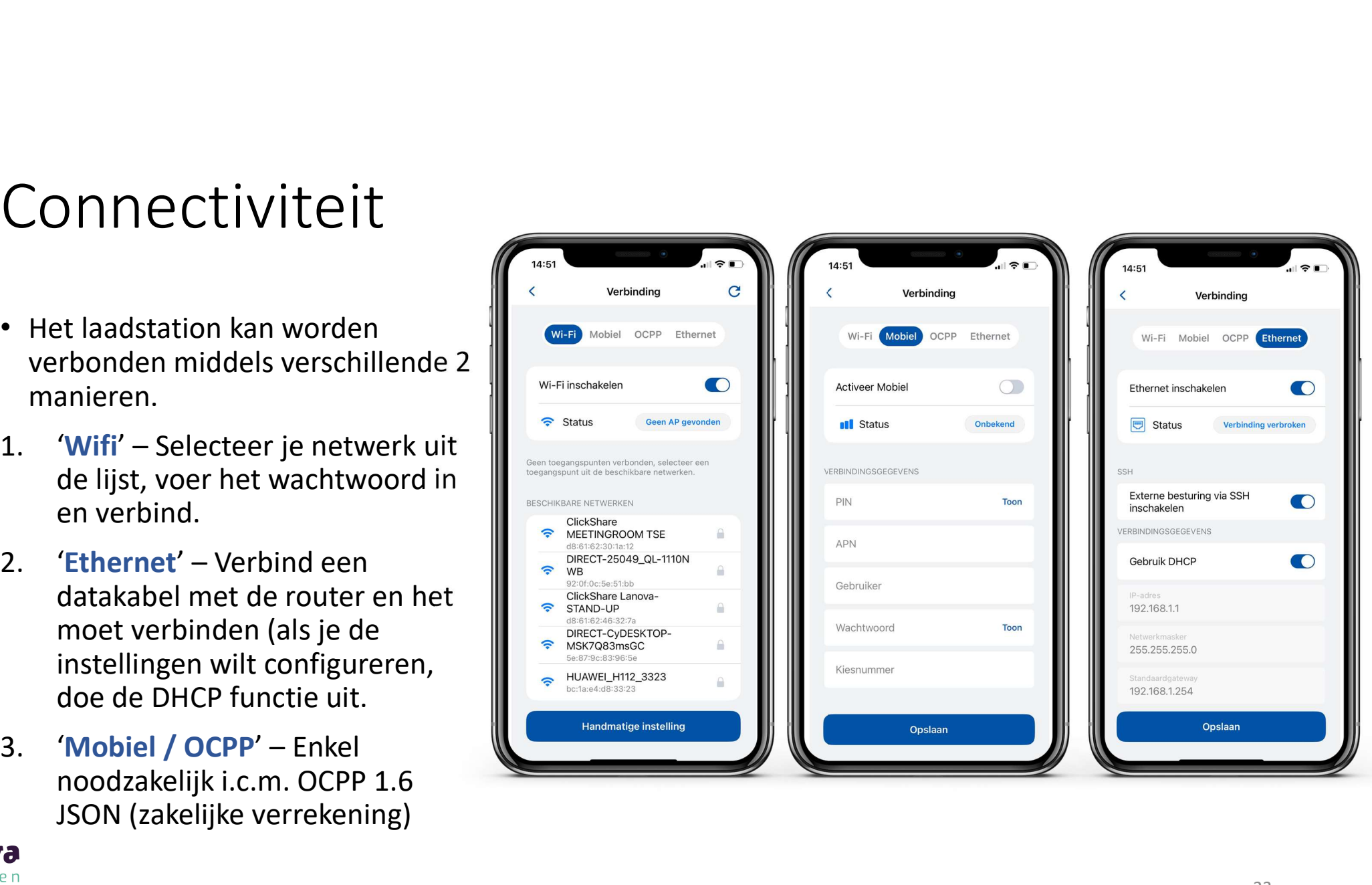

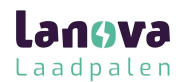

#### Connectiviteit

Dit laadstation heeft ook de functie om te verbinden met een server van een 3de partij.

- CONNECTIVITEIT<br>
Dit laadstation heeft ook de functie om te verbinden met<br>
een server van een 3<sup>de</sup> partij.<br>
1. Om verbinding te maken voer de URL in. Let er op dat de<br>
URL moet eindigen op een "/" symbool.<br>
2. Voer de iden URL moet eindigen op een "/" symbool. CONNECLIVILEIL<br>
Dit laadstation heeft ook de functie om te verbinden me<br>
een server van een 3<sup>de</sup> partij.<br>
1. Om verbinding te maken voer de URL in. Let er op c<br>
URL moet eindigen op een "/" symbool.<br>
2. Voer de identiteit CONNECTIVITEIT<br>Dit laadstation heeft ook de functie om te verbinde<br>een server van een <sup>3de</sup> partij.<br>1. Om verbinding te maken voer de URL in. Let e<br>URL moet eindigen op een "/" symbool.<br>2. Voer de identiteit van het laadst CONNECLIVITEIT<br>Dit laadstation heeft ook de functie om te verbinde<br>een server van een 3<sup>de</sup> partij.<br>1. Om verbinding te maken voer de URL in. Let e<br>URL moet eindigen op een "/" symbool.<br>2. Voer de identiteit van het laadst
- 
- 
- 

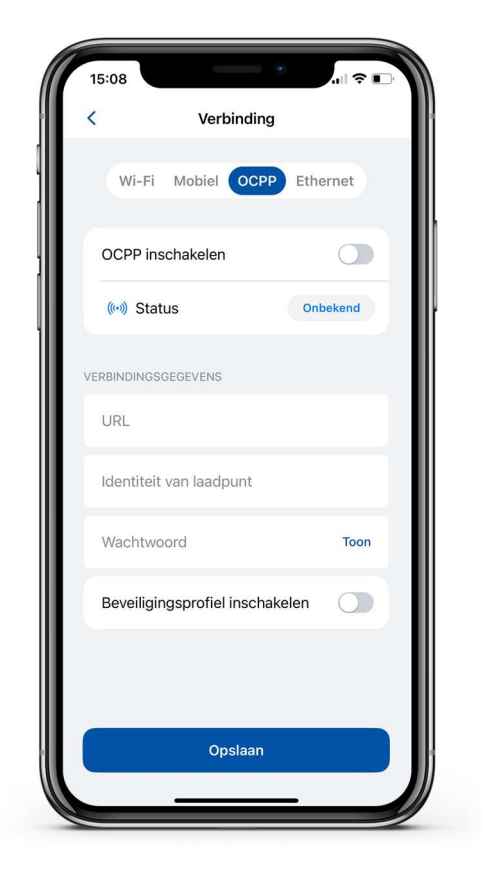

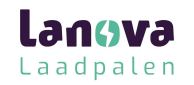

#### Connectiviteit

• Na het toestaan van OCPP connectie, ziet u verschillende instellingen. Sommige configuraties zijn verborgen om storingen te voorkomen.

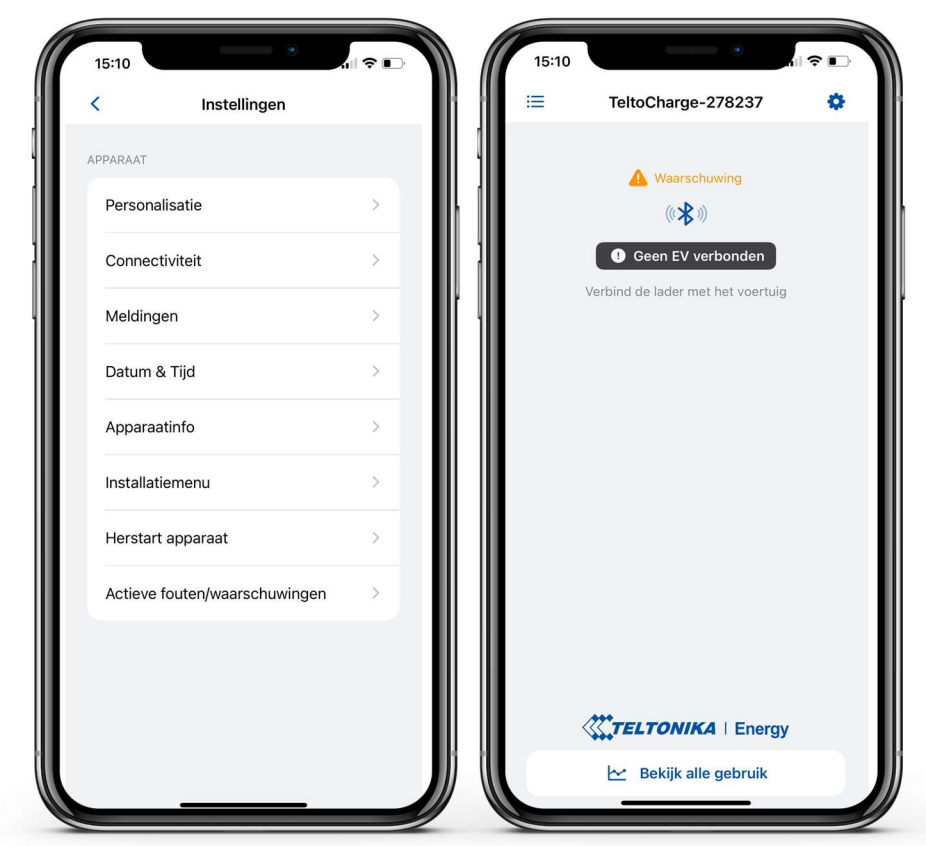

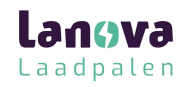

## Datum & Tijd

- 
- Datum & Tijd<br>
1. In het 'Datum & Tijd' menu stelt u de datum en tijd in.<br>
2. Het advies is om dit te synchroniseren met uw<br>
telefoon, druk hiervoor op de knop 'Synchroniseer tijd<br>
met telefoon' en het bevestigen door te d Datum & Tijd<br>
2. In het 'Datum & Tijd' menu stelt u de datum en tijd in.<br>
2. Het advies is om dit te synchroniseren met uw<br>
telefoon, druk hiervoor op de knop 'Synchroniseer tijd<br>
met telefoon' en het bevestigen door te dr telefoon, druk hiervoor op de knop 'Synchroniseer tijd met telefoon' en het bevestigen door te drukken op  $\|\cdot\|$ 'Opslaan'.

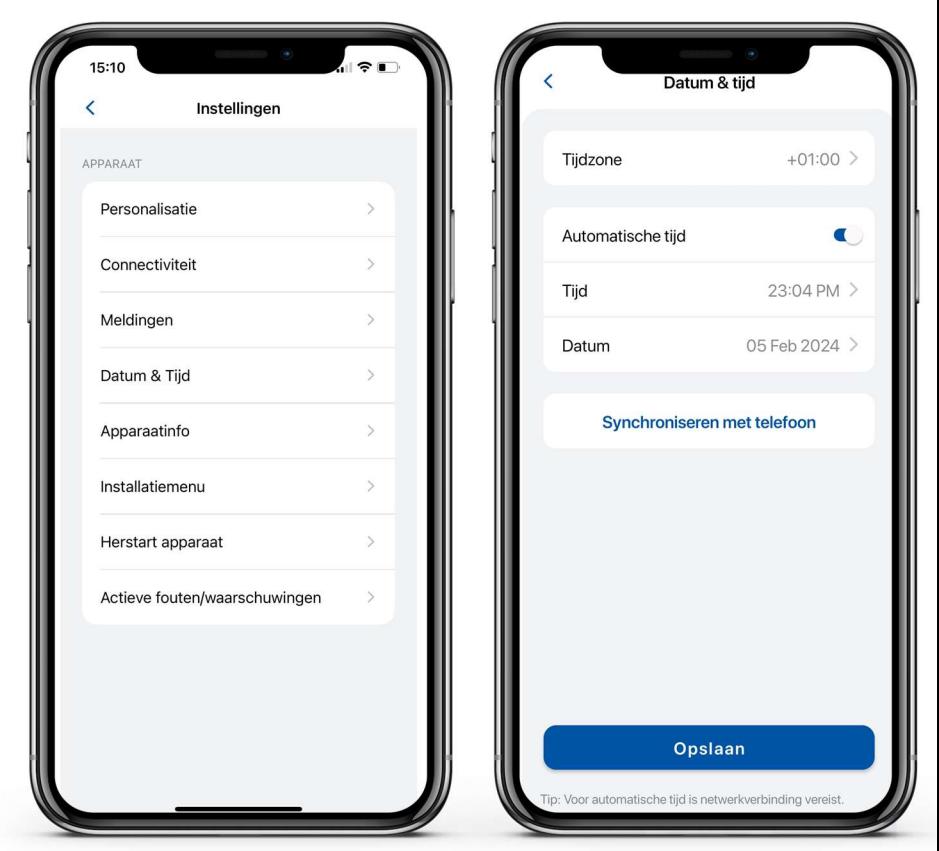

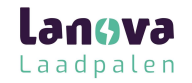

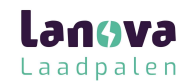

#### Led indicatoren

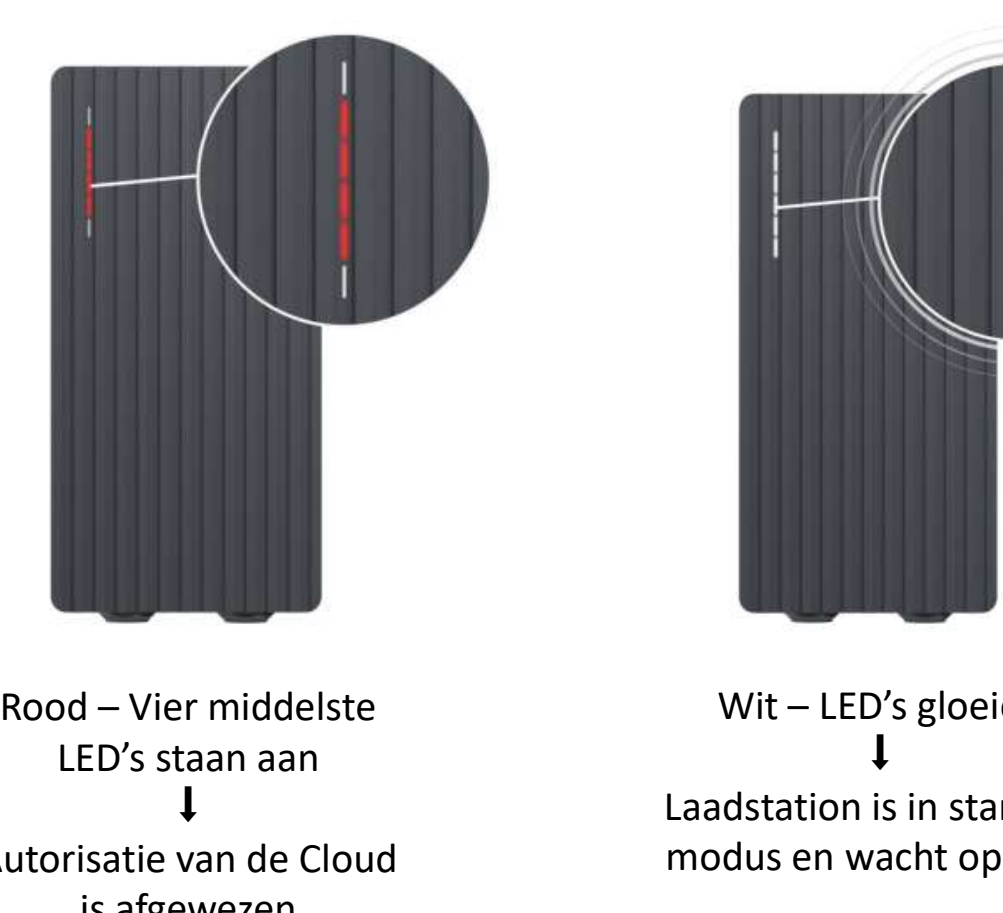

LED's staan aan  $\downarrow$  the contract of the contract of the contract of the contract of the contract of the contract of the contract of the contract of the contract of the contract of the contract of the contract of the contract of the con Autorisatie van de Cloud is afgewezen

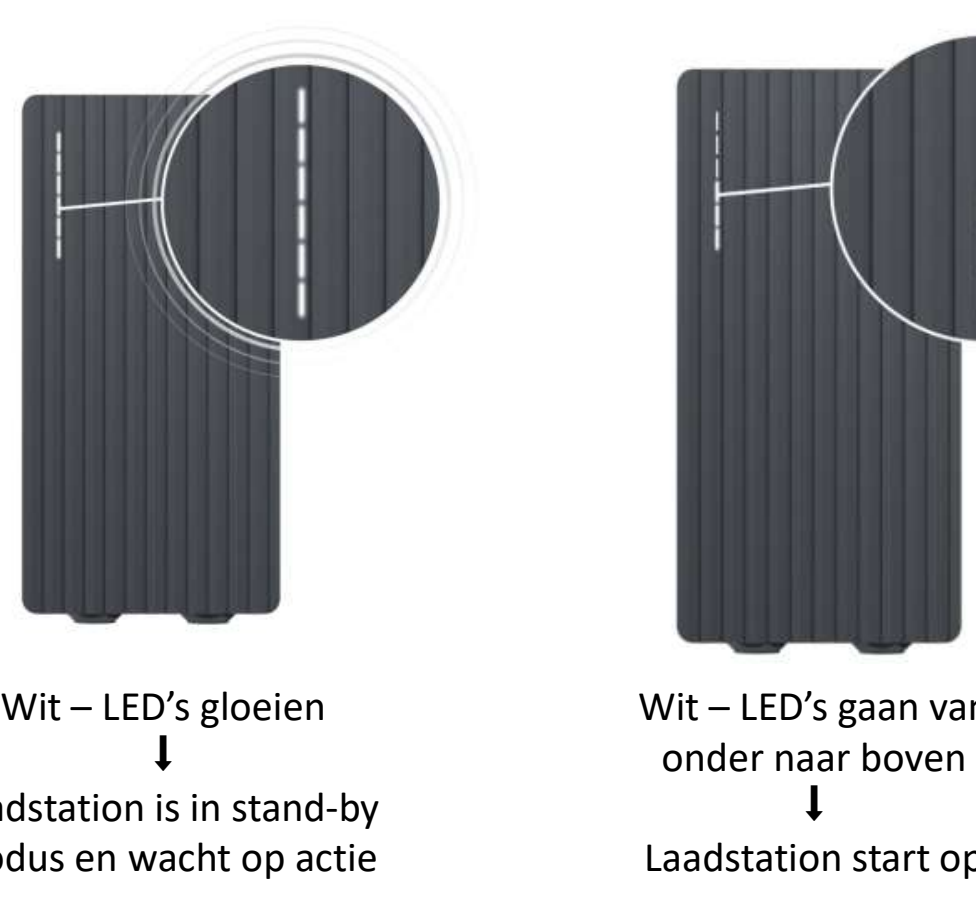

 $\mathbf{I}$ Laadstation is in stand-by modus en wacht op actie

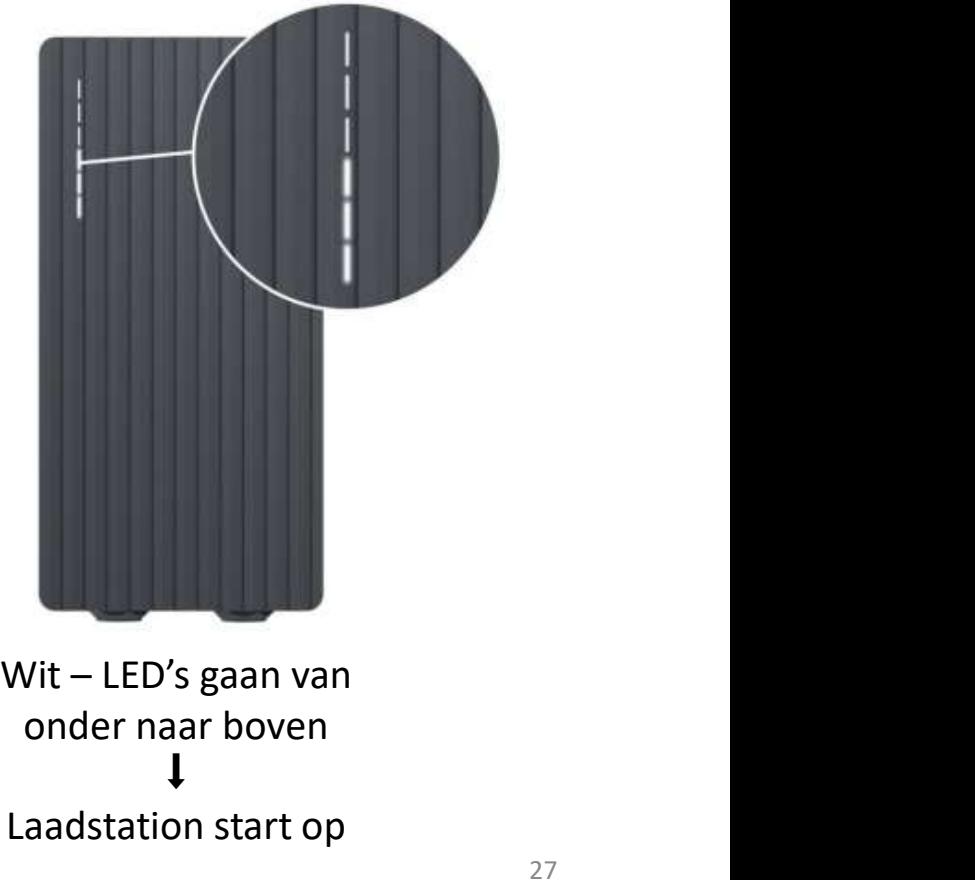

onder naar boven  $\downarrow$ Laadstation start op

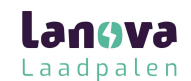

#### Led indicatoren

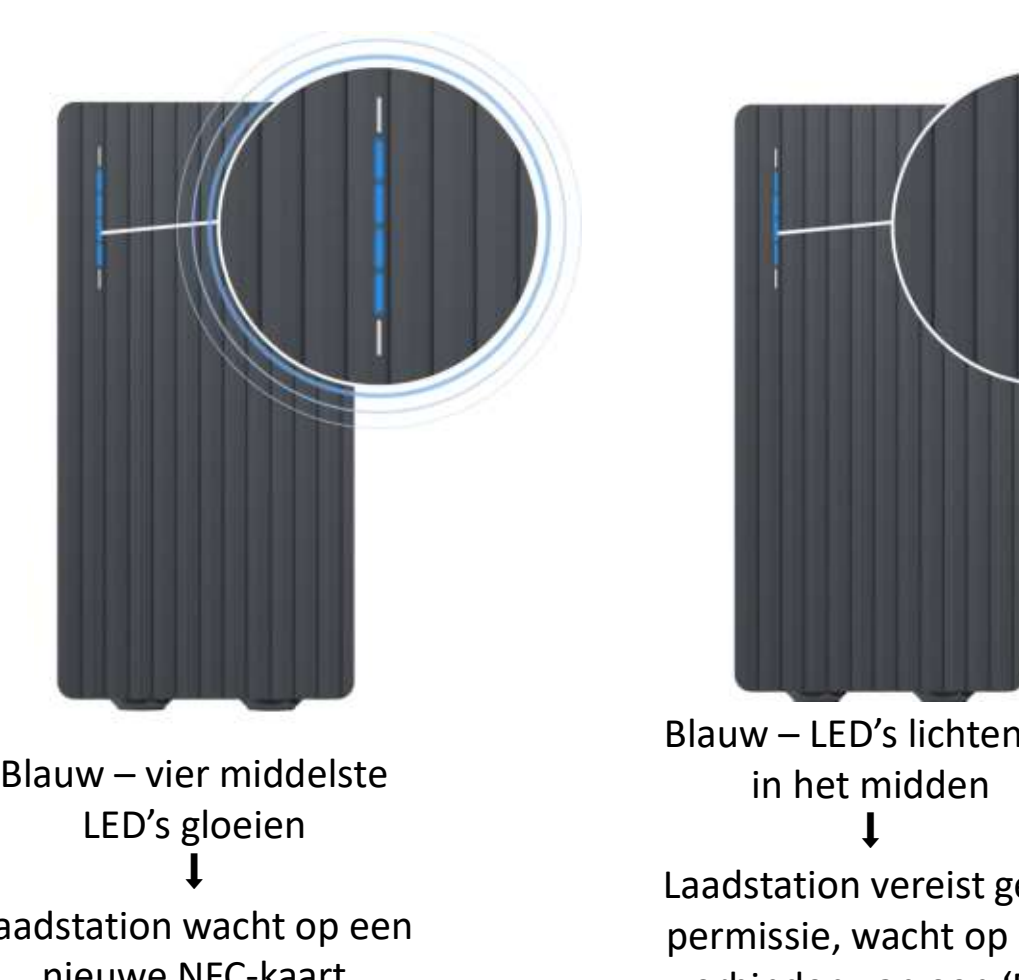

LED's gloeien ↓<br>↓ La Laadstation wacht op een nieuwe NFC-kaart

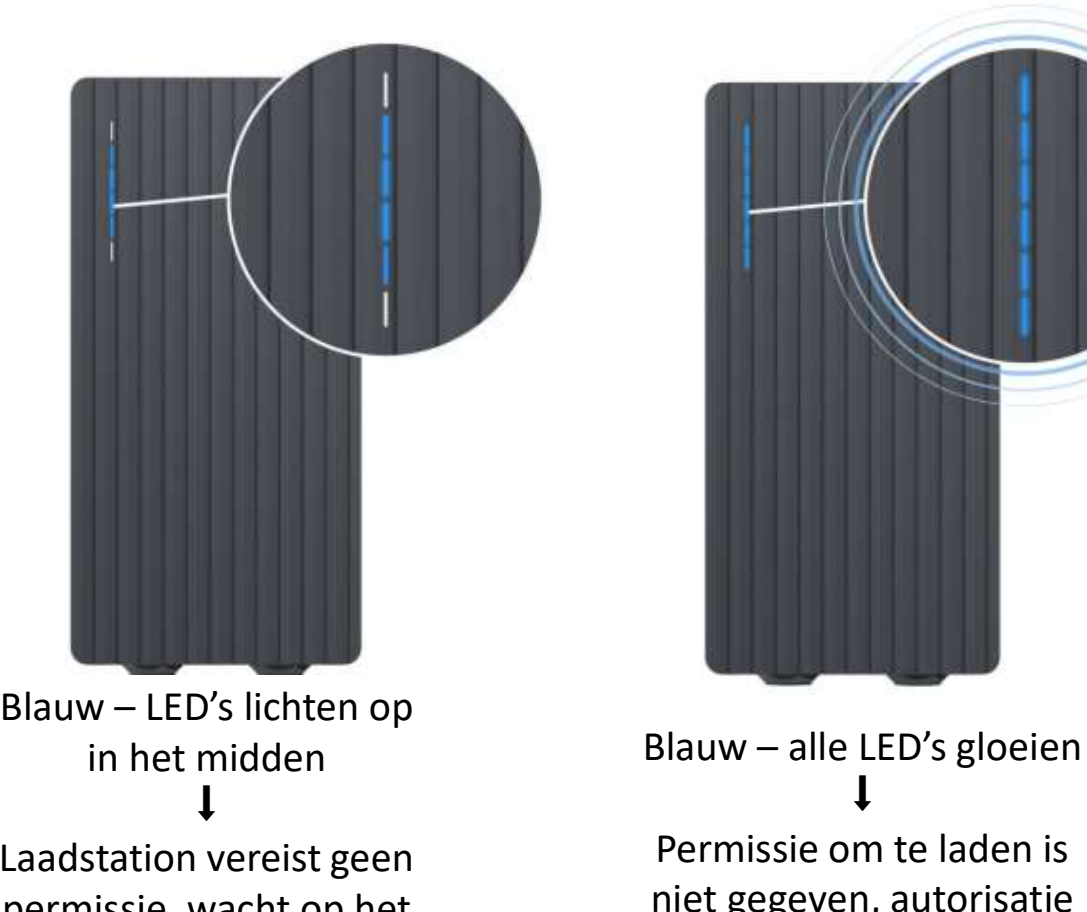

Laadstation vereist geen permissie, wacht op het verbinden van een 'EV'

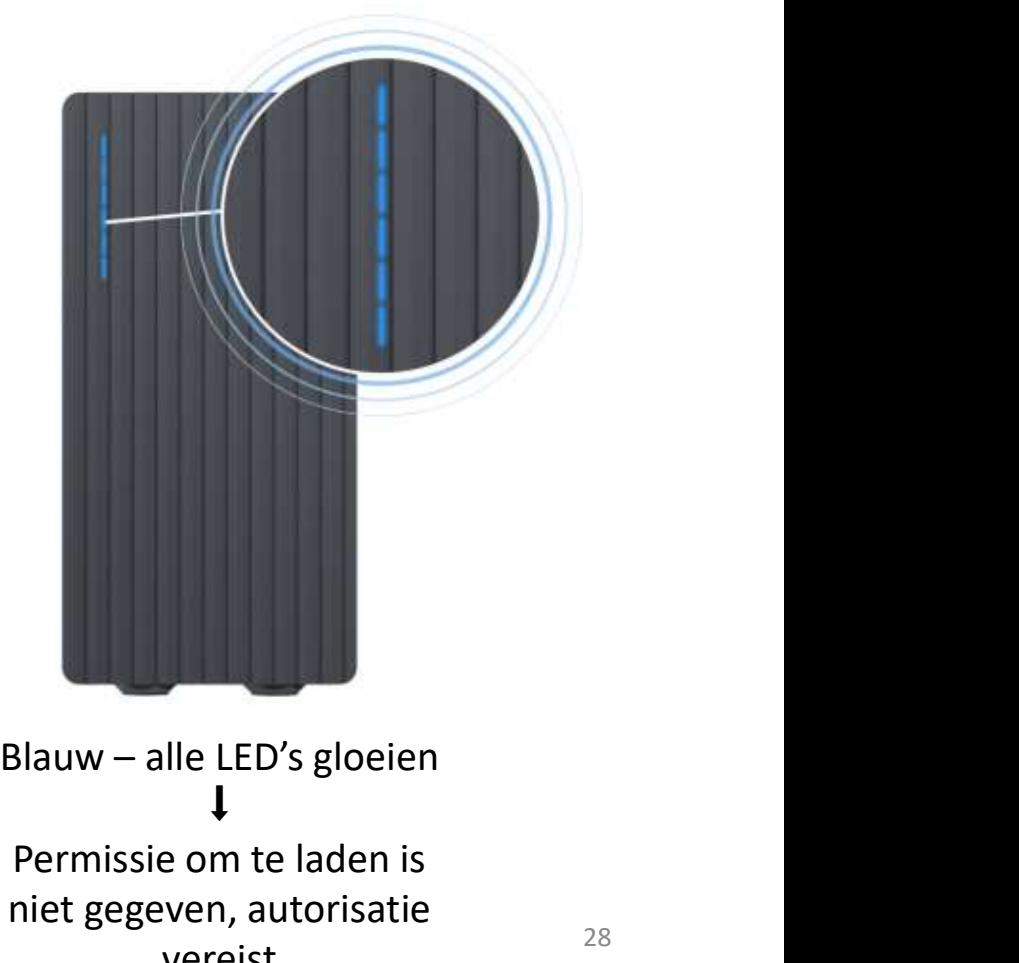

 $\mathbf{I}$ Permissie om te laden is niet gegeven, autorisatie<br>28 vereist

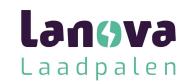

#### Led indicatoren

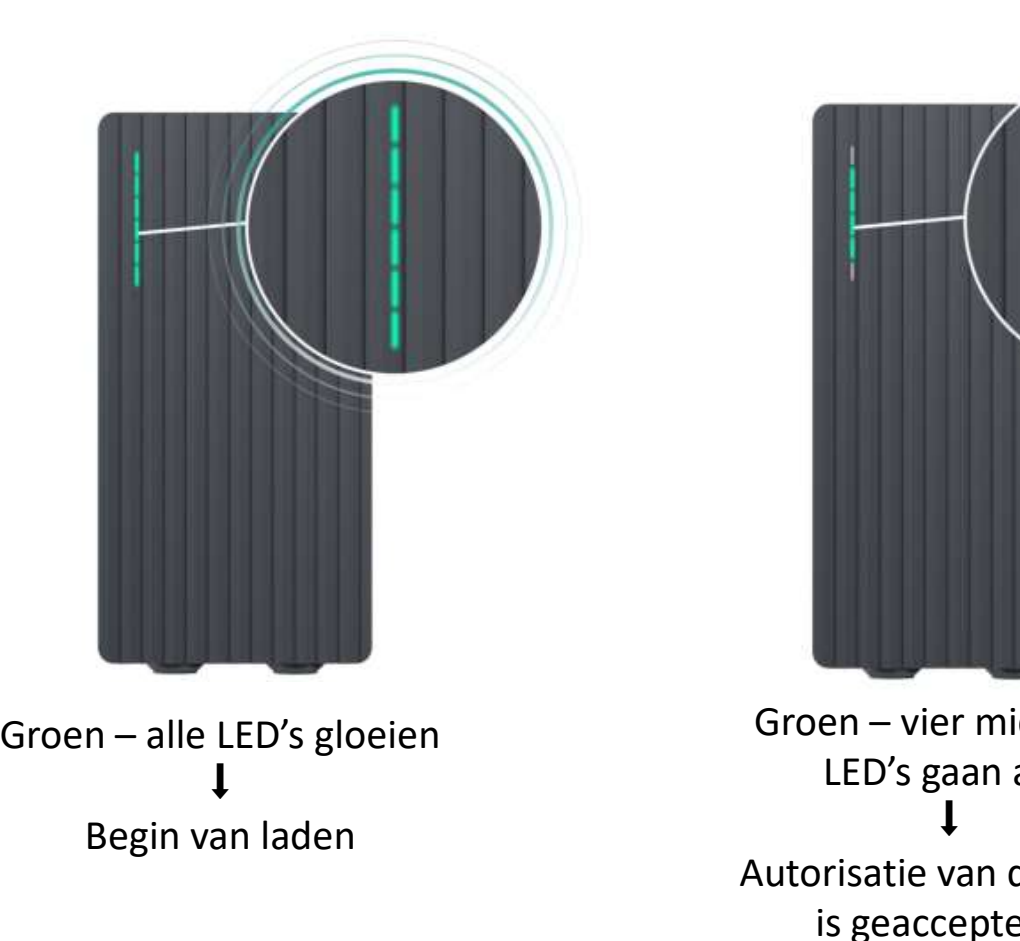

 $\mathbf{I}$ Begin van laden

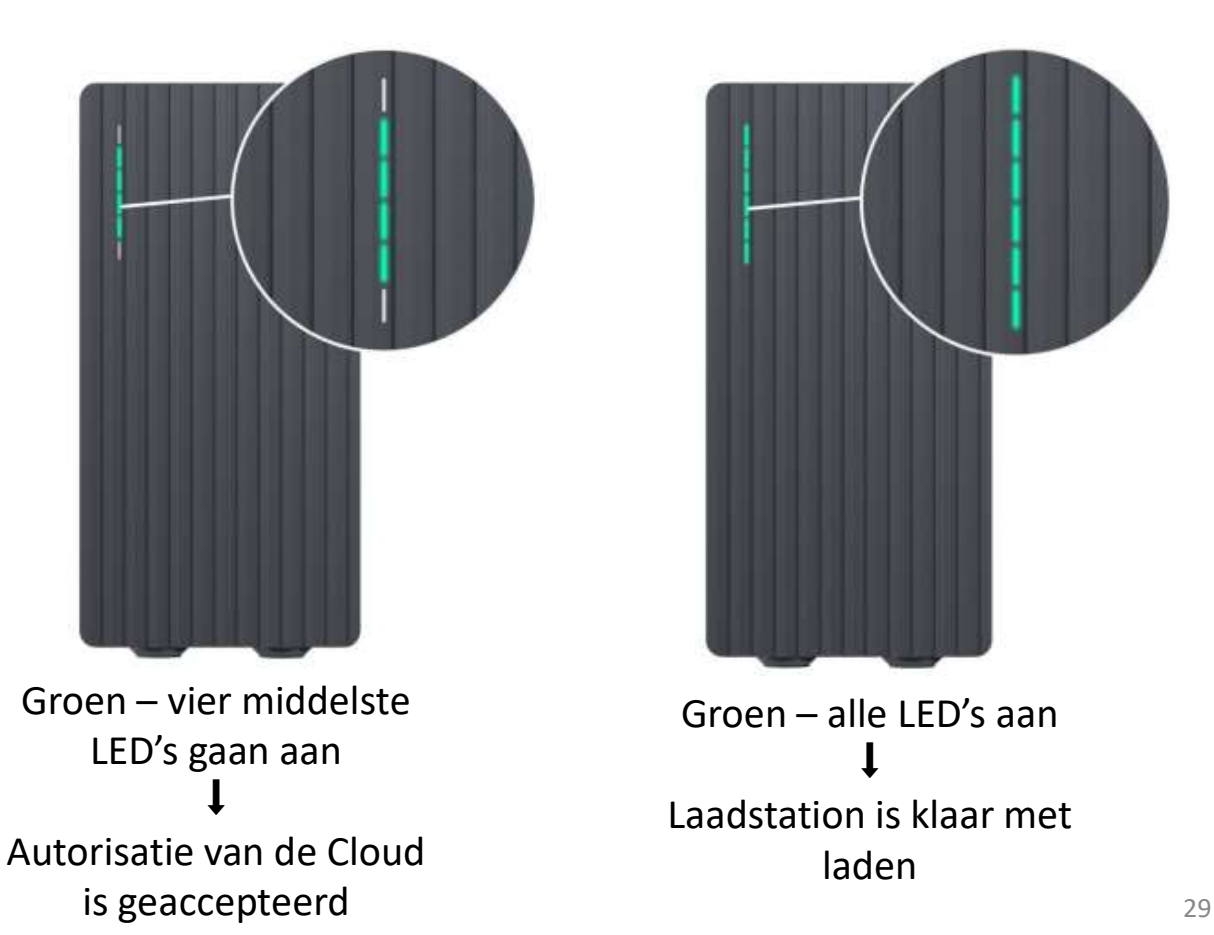

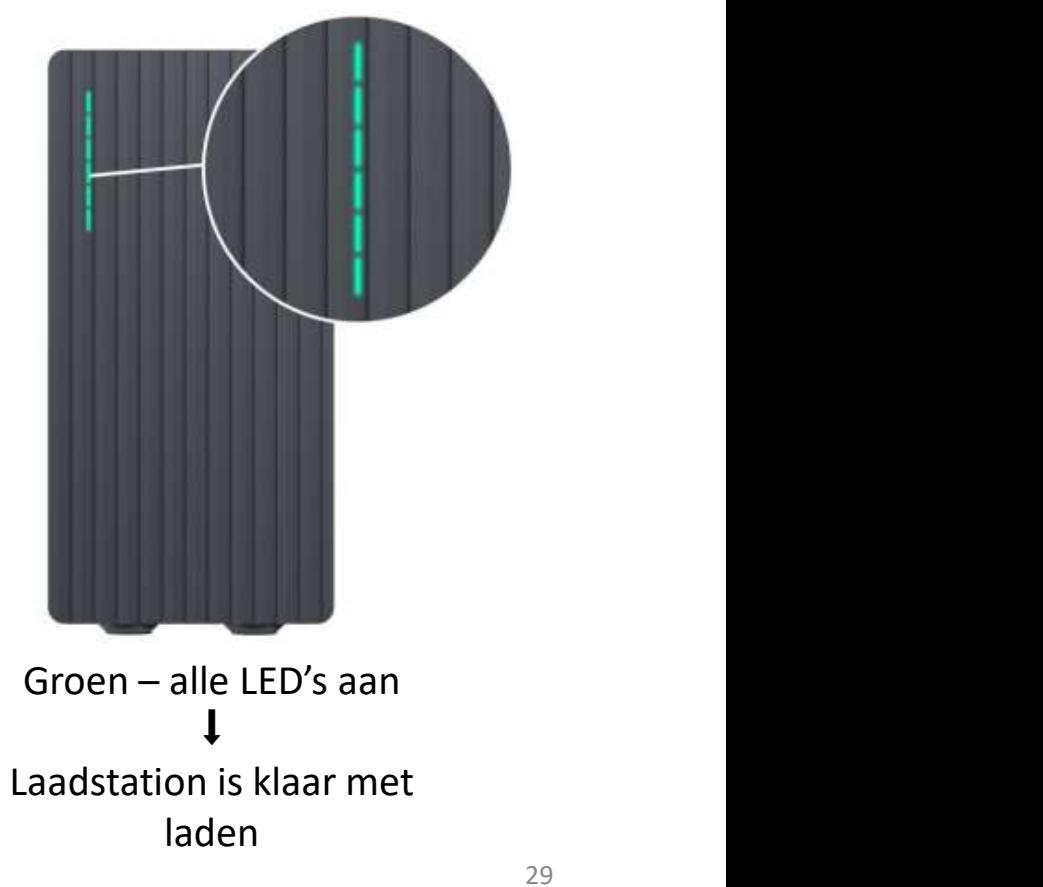